### **Colour in Motion**

## Integrating Color Profile for Epson WF-7210 Series with Sublisplash EPN+ inks CorelDraw (from X5)

#### 1. Check color settings in CorelDraw

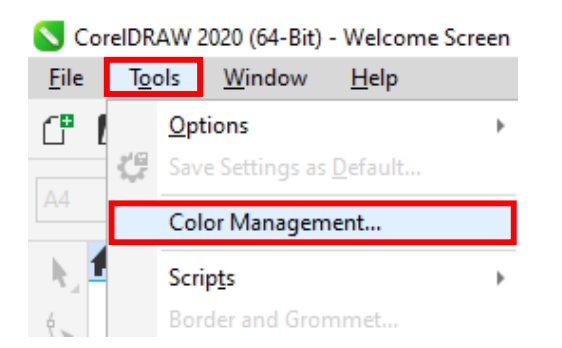

Start CorelDraw

Click on "Tools" in the menu bar.

Click on "Color Management...".

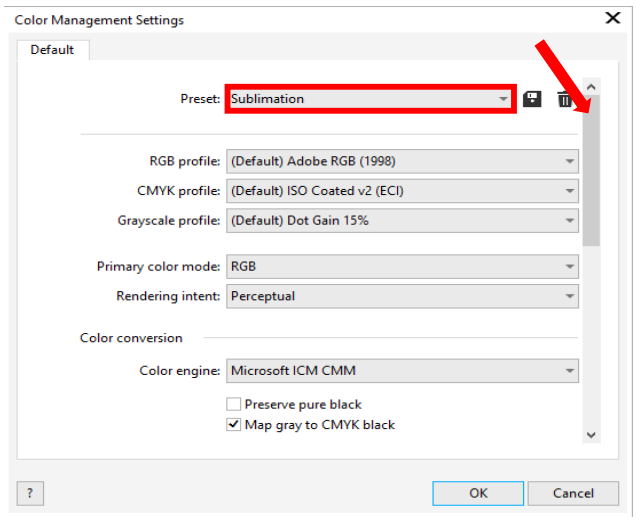

Check whether the setting "Sublimation" is selected in the "Preset:" field. If this is not the case, open the list of default settings by clicking on the "Down Arrow" symbol in the entry field and select the "Sublimation" setting.

Check if the settings are correct. The correct settings are shown in the screenshot to the left.

As the entire content cannot be displayed at once in the window, you have to scroll down (marked with an arrow) until you see "Open policy" at the top of the window.

## www.sublisplash.de

### **Colour in Motion**

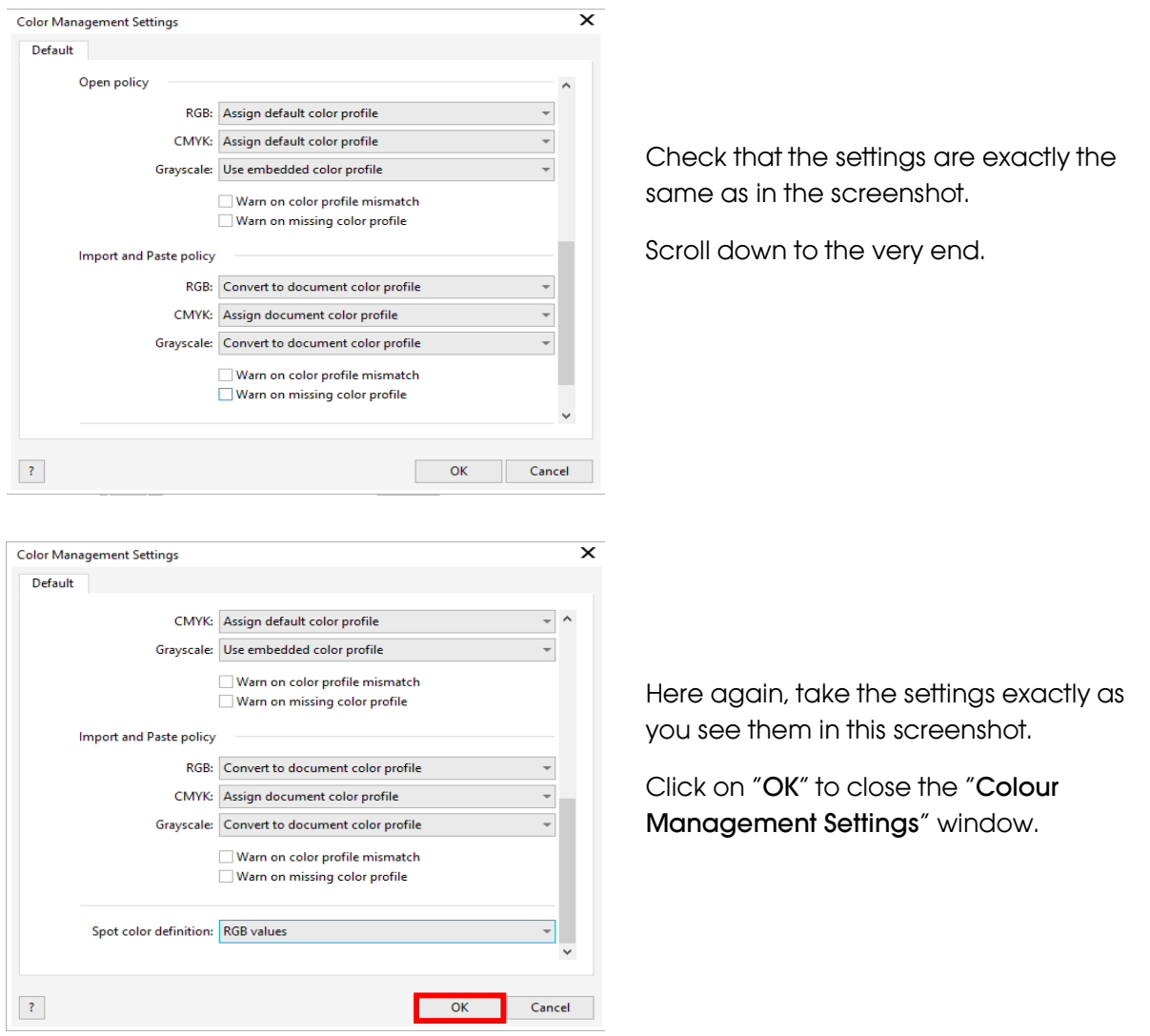

## www.sublisplash.de

### **Colour in Motion**

#### 2. Loading a file and assigning the ICC Color Profile in CorelDraw

Start CorelDraw and open any file.

Click on "File" in the menu bar and then in the drop down menu on "Print..." to call up the CorelDraw "Print" dialogue.

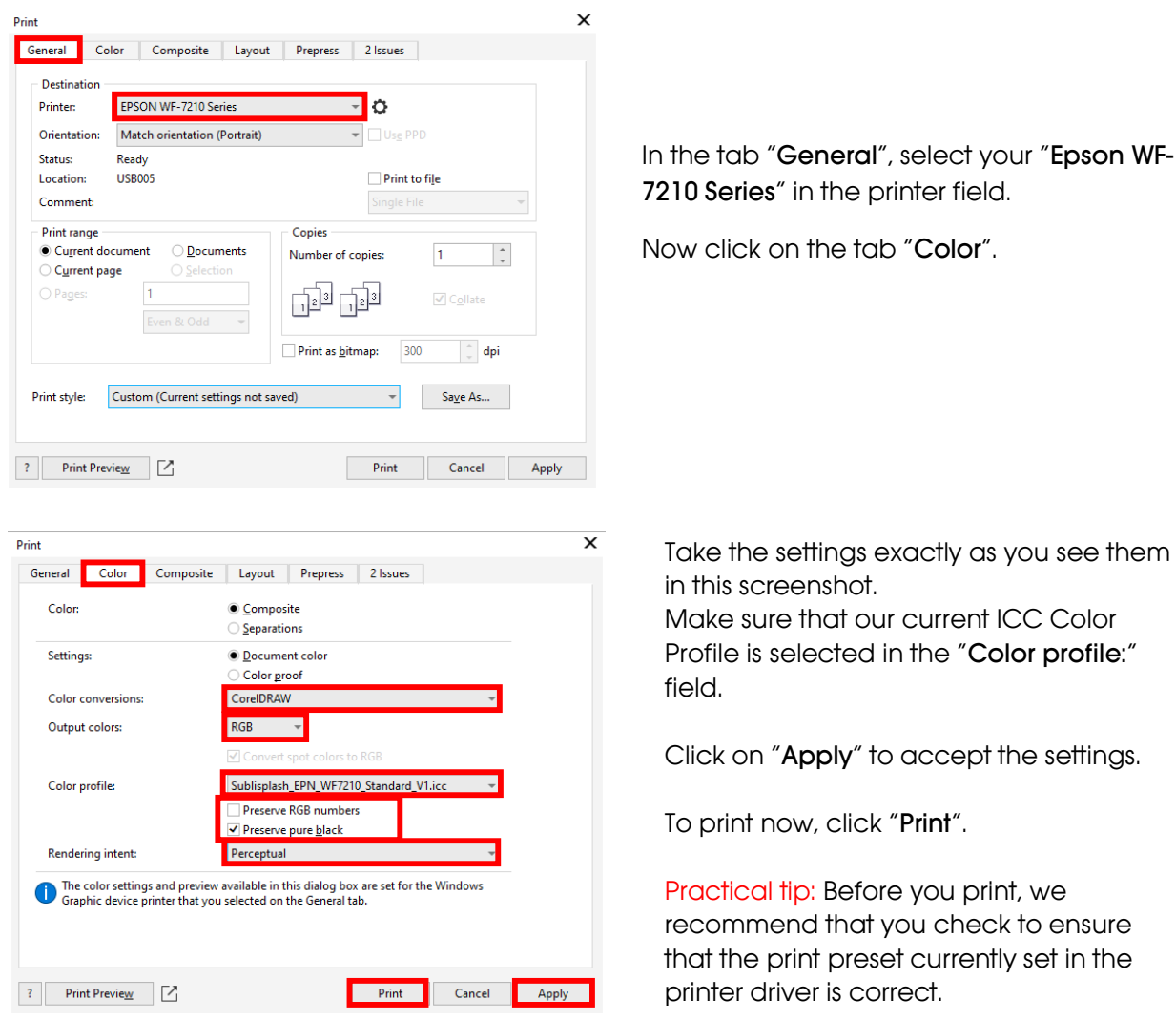

## www.sublisplash.de

#### **Colour in Motion**

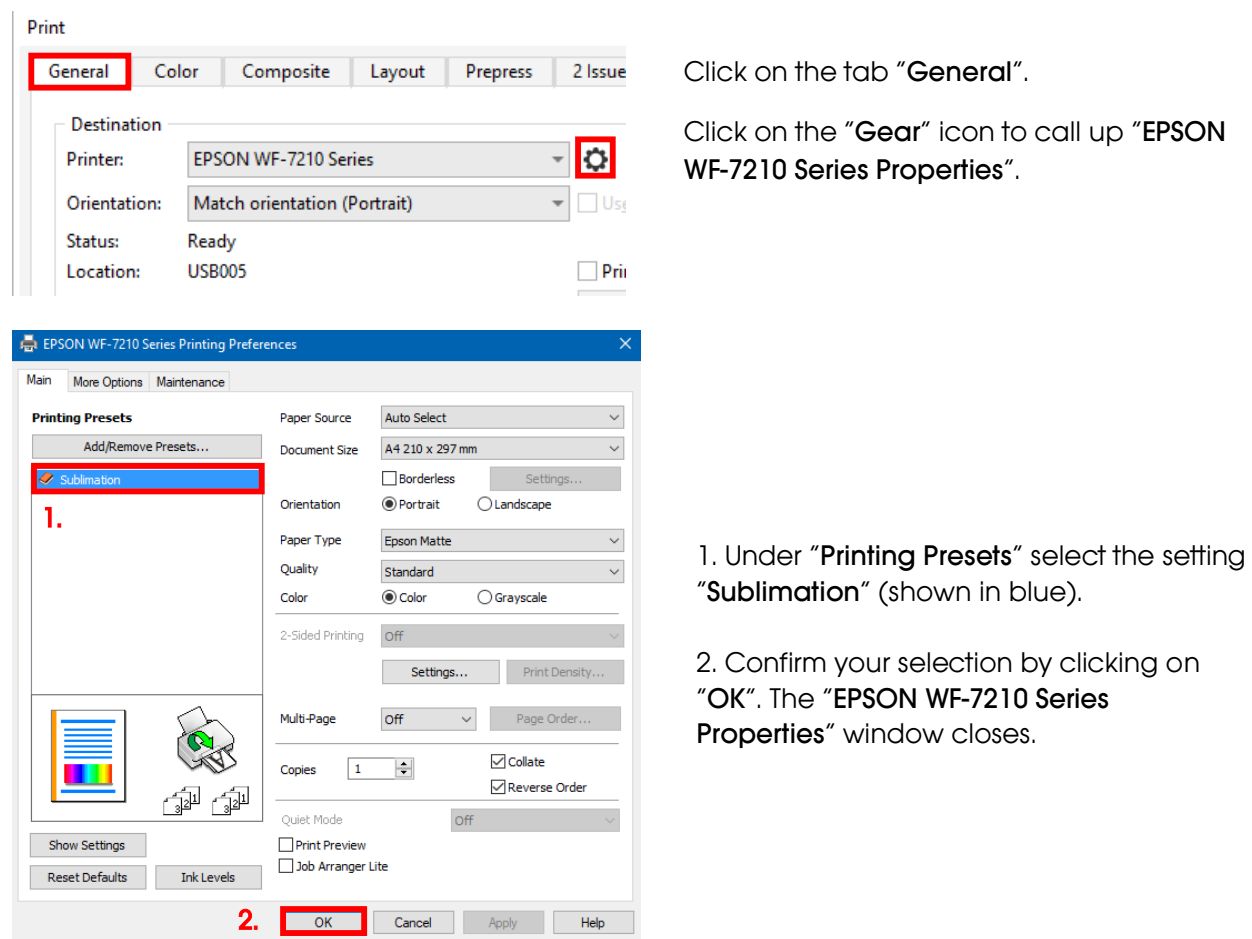

Place a few sheets of TexPrint-DT (was previously called TexPrint-R) paper into the paper tray of the printer with the printed side facing up.

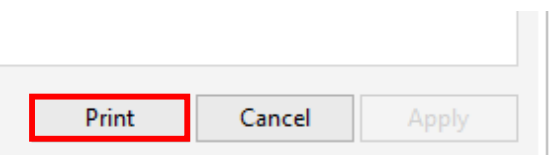

By clicking on "Print" you start the printout.

### www.sublisplash.de